IBM<sup>®</sup> WebSphere<sup>®</sup> Commerce V7 Feature Pack 1 - Lab exercise

# **Marketing enhancements**

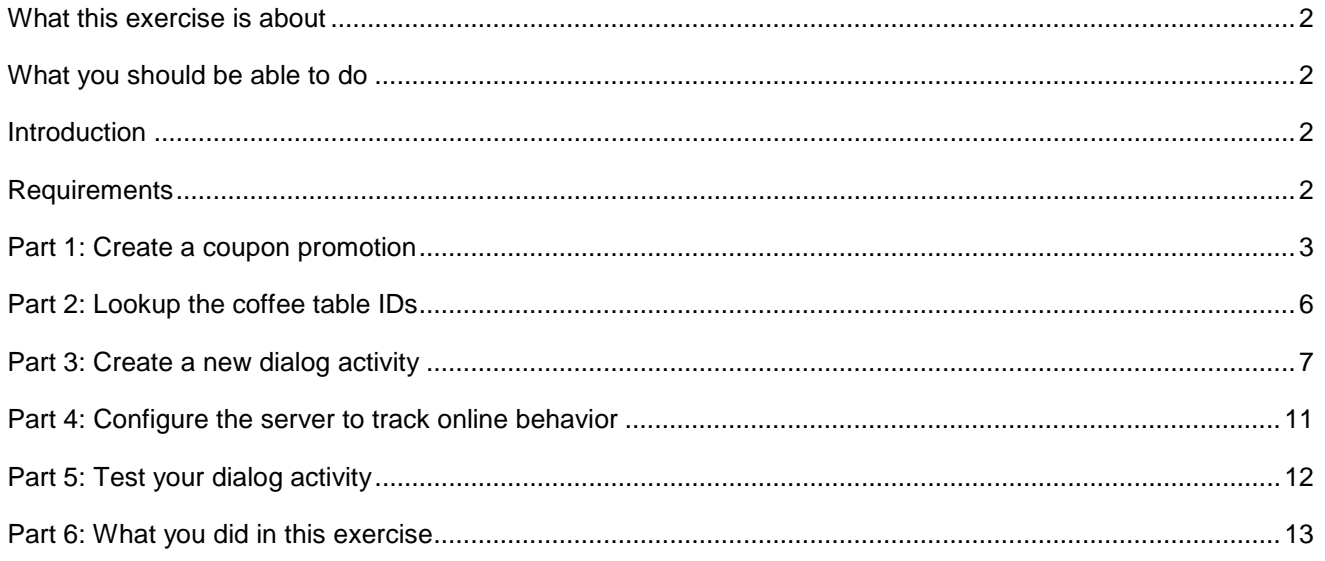

#### <span id="page-1-0"></span> **What this exercise is about**

 In this tutorial, you will use the Management Center Promotions and Marketing tools to define a new coupon promotion and a new dialog activity to issue the coupon to shoppers who match the targeted behavior.

 Your task as a marketing manager is to increase sales of coffee tables by converting wish list entries to sales. To achieve this, you're going to define a dialog activity using the new **Wait For Event** trigger to issue a coffee table coupon to shoppers when they add a coffee table to their wish list.

This tutorial should take approximately 45 min to complete.

## **What you should be able to do**

After completing this exercise, you should be able to:

- Define a coupon promotion
- Use the Wait For Event trigger to recognize and react to a WebSphere Commerce store command

#### **Introduction**

The following naming conventions are used in the exercises:

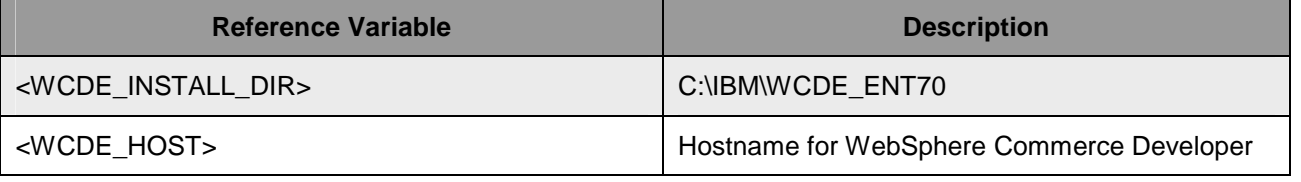

 Note: If you are accessing an image hosted on VIE, all passwords and other lab system notes can be found in the Readme.pdf file on the desktop.

# **Requirements**

Before beginning this lab, ensure you have:

- $\bullet$ • Installed WebSphere Commerce V7 fix pack 1
- Installed WebSphere Commerce V7 feature pack 1
- Completed feature enablement

Note: If you are using the VIE image these steps have been completed for you.

## **Part 1: Create a coupon promotion**

In this part of the lab, you will define a new coupon promotion that is used in a later part.

- $\frac{1}{\sqrt{1-\frac{1}{2}}}$ Open WebSphere Commerce Developer and start your test server.
- $2.$ Open the hints and tips page at <WCDE\_INSTALL\_DIR>\hintsandtips.html.
- \_\_\_\_ 3. Launch Management Center using the link provided in the **Useful URLs** section and login.
- \_\_\_\_ 4. Open the **Promotions** tool.

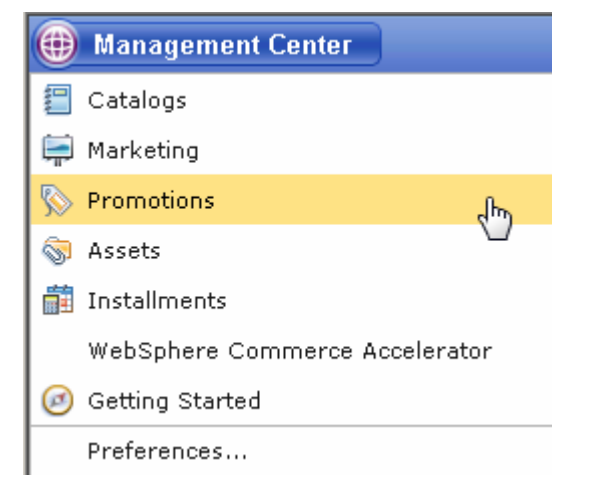

5. \_\_\_\_ 5. Select the **Madisons** store. 6. from the promotion type selector. Select **Percentage off the subtotal of catalog entries from a category**. Select **OK**. Use the Create New toolbar button **the Create a new promotion.** Select **Category promotions Use the Create of catalogular antries from a** 

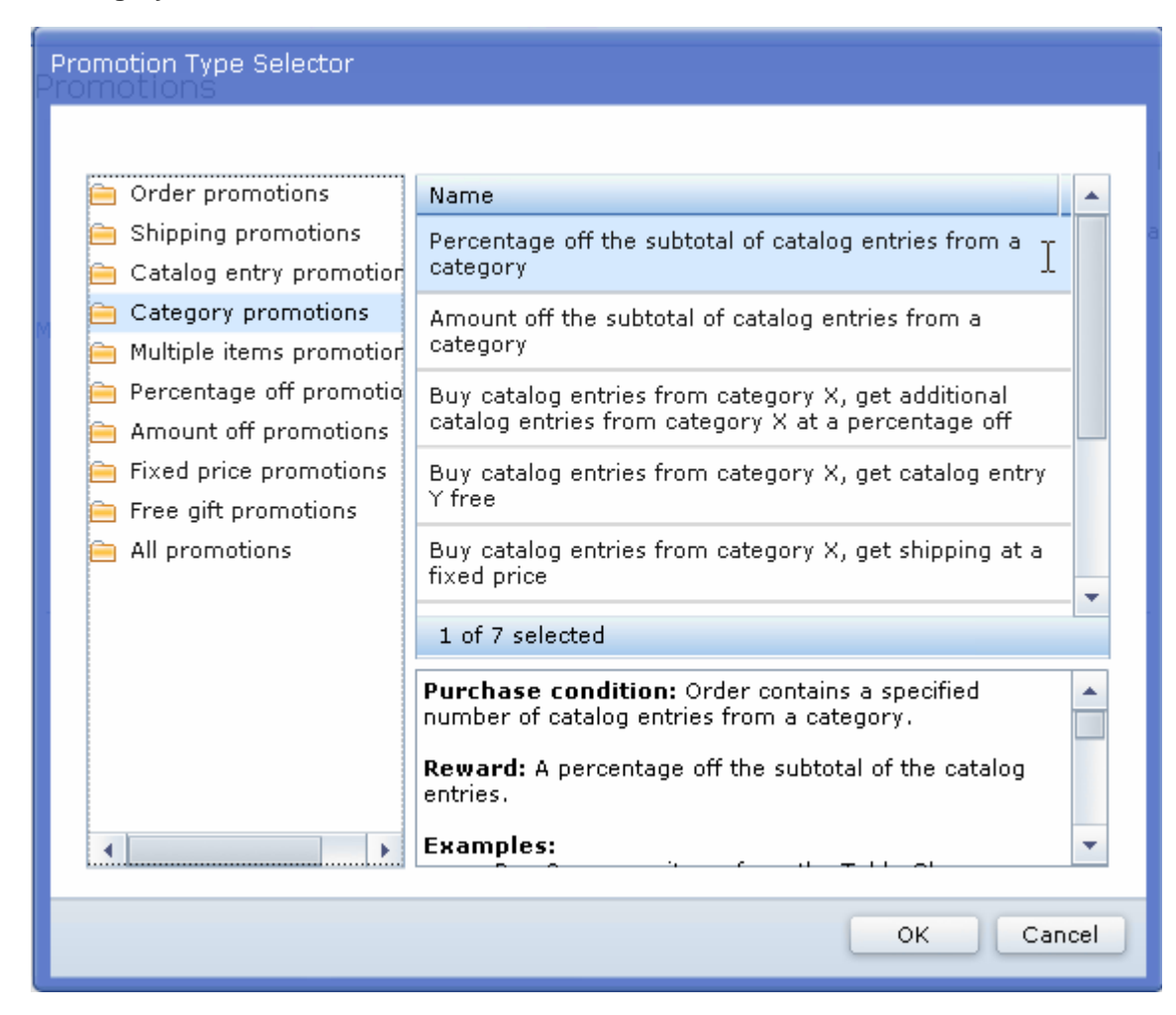

- 7. Complete the promotion fields as outlined below.
	- \_\_ a. In the **Promotion Properties** section, enter the values specified in the table below. All other fields can be left as the default values

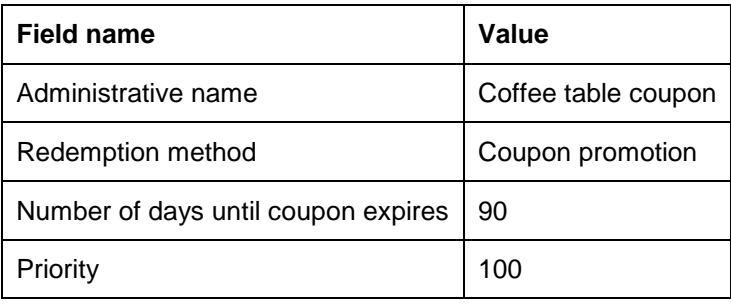

 \_\_ b. In the **Purchase Condition and Reward** section, enter the values specified in the table below. All other fields can be left as the default values. You can specify category names by typing the name in the text box and clicking **Find and Add.** 

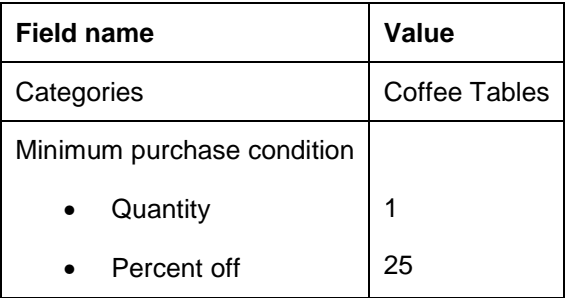

\_\_ c. Click the **Descriptions** tab. Enter the values below:

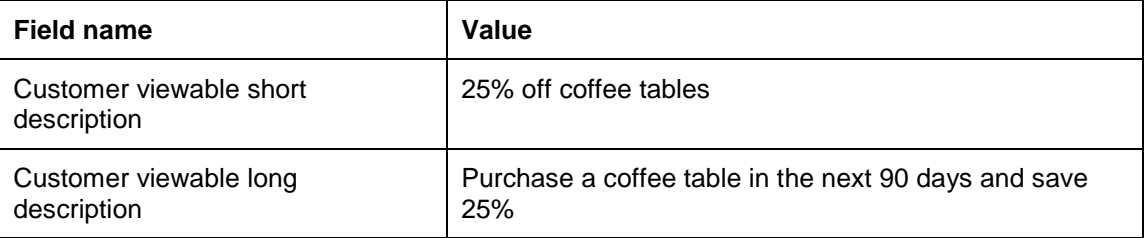

\_\_\_\_ 8. **Save** and **activate** the promotion.

#### \_\_ a. Select **Save and Close**.

- \_\_ b. Select the **Promotions** tab in the Explorer View.
- \_\_ c. Find the Coffee promotion you just created, right click and choose **Activate**.

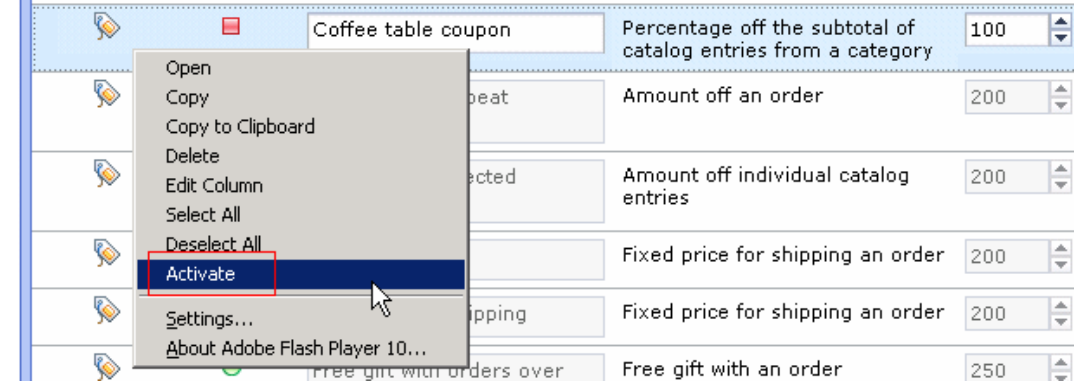

\_\_ d. You should now see a green circle in the Status column.

## **Part 2: Lookup the coffee table IDs**

In this part of the lab, you will look up the IDs of the items in the Coffee Tables category to use in the next part.

- $\_$  1. \_\_\_\_ 1. Open a browser window and go to **https://localhost/webapp/wcs/admin/servlet/db.jsp**
- **2.** Find the catalog entry IDs.
	- \_\_ a. Enter the SQL below to lookup the IDs of the items in the Coffee Tables category. The part numbers can be found using the Management Center Catalogs tool.

```
 
select catentry_id from catentry where partnumber in ('FUCO-
0101','FUCO-0201','FUCO-0301');
```
\_\_ b. Click **Submit Query**.

Enter SQL statements then click Submit Query. Terminate all SQL statements with a semi-colon (;)

```
select catentry_id from catentry where partnumber in ('FUCO-0101','FUCO-0201','FUCO-0301');
```
Submit Query Clear All

#### Query: select catentry\_id from catentry where partnumber in ('FUCO-0101','FUCO-0201','FUCO-0301')

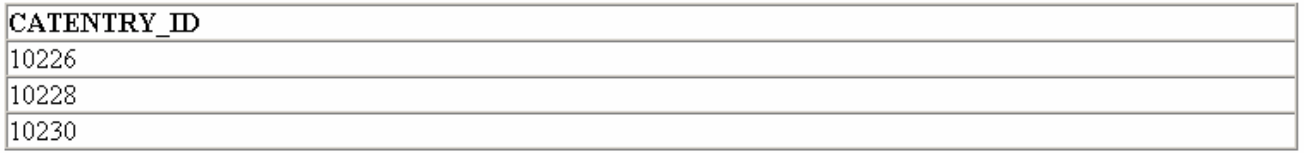

\_\_ c. Record the results for the next part.

# **Part 3: Create a new dialog activity**

 In this part of the lab, you will create a dialog activity. The dialog tracks when customers add a coffee table to their wish list and issues a 25% off coupon.

\_\_\_\_ 1. Open the **Marketing** tool.

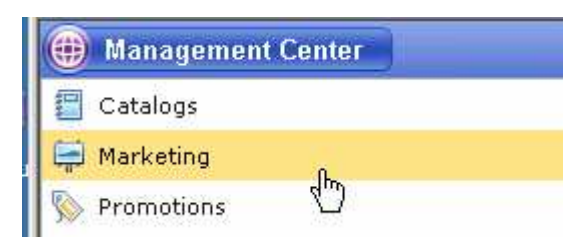

- $2.$ \_\_\_\_ 2. Select the **Madisons** store.
- $3.$ \_\_\_\_ 3. Select **Dialog Activity** from the **Create New** toolbar button.

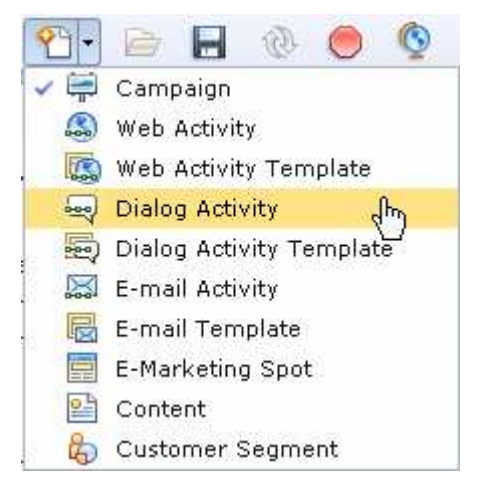

- $\overline{4}$ . \_\_\_\_ 4. On the New Activity From Template panel choose the **Blank Dialog Activity** template and **OK**.
- $=$  5. Name the dialog activity **Issue coffee table coupon**.
- $-6.$ Drag and drop the **Wait For Event** trigger onto the activity...

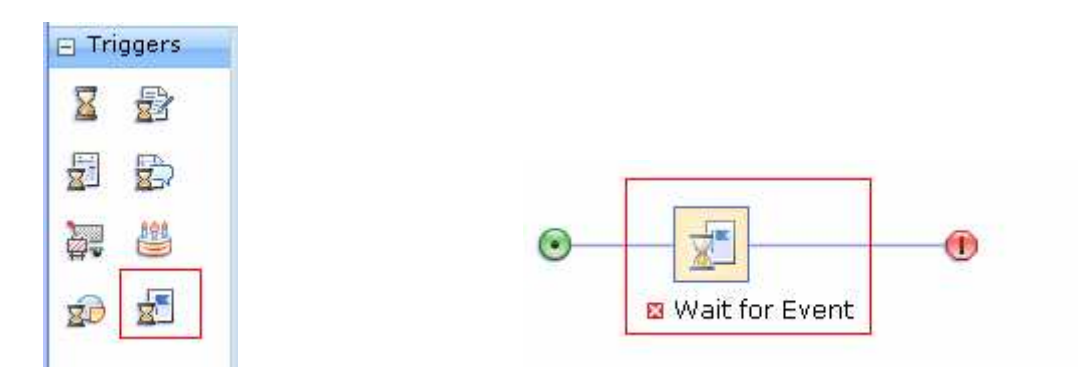

 \_\_\_\_ 7. Click the Wait for Event element and in the properties panel enter the values shown in the table. All other fields can be left as the default values

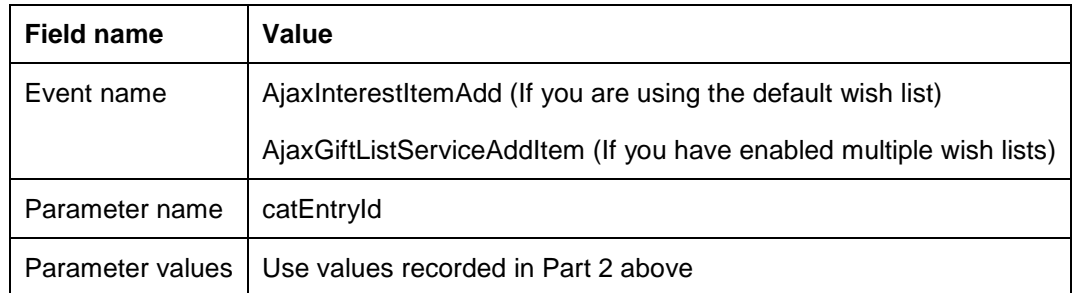

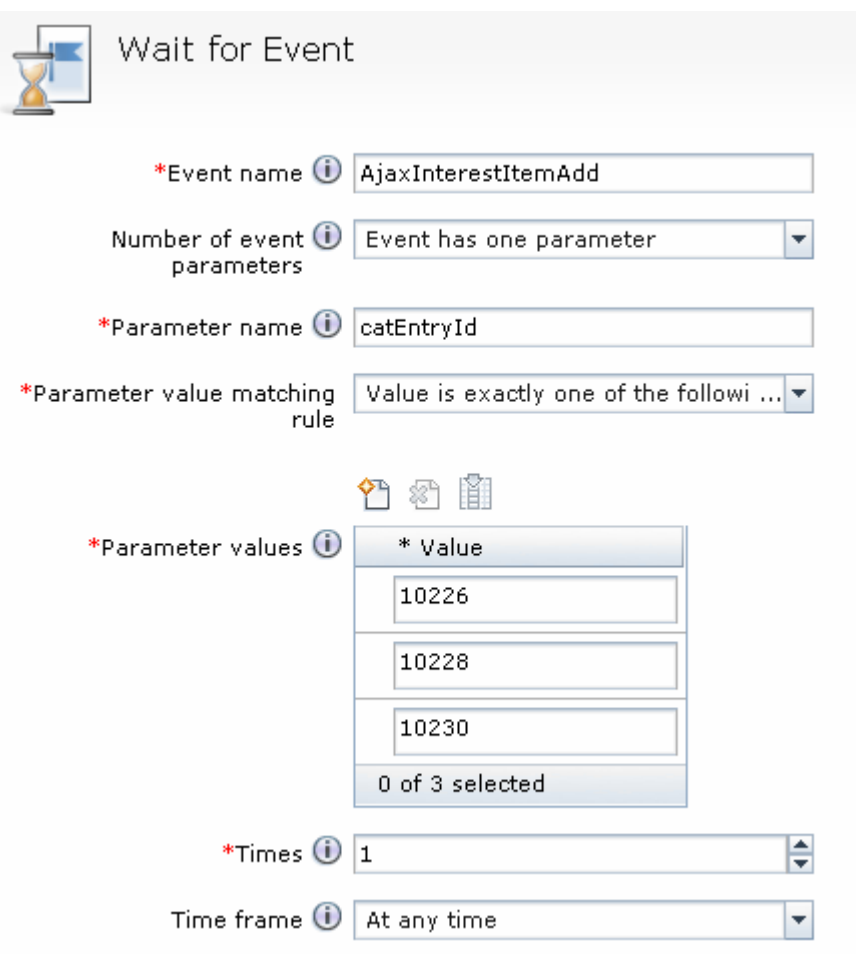

 $\_\$  8. \_\_\_\_ 8. Add the **Issue Coupon** action following the **Wait For Event** trigger.

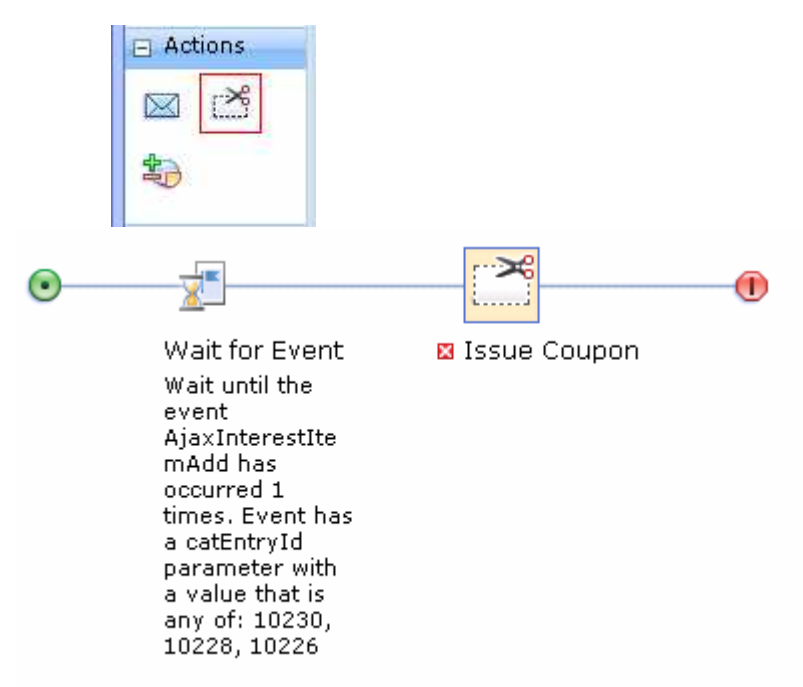

 $9<sub>1</sub>$  promotion you created in Part 1. Enter **Coffee table coupon** in the Find and Add field and select the  **Find and Add button**. Select the Issue Coupon element and in the properties panel and add the Coffee table coupon

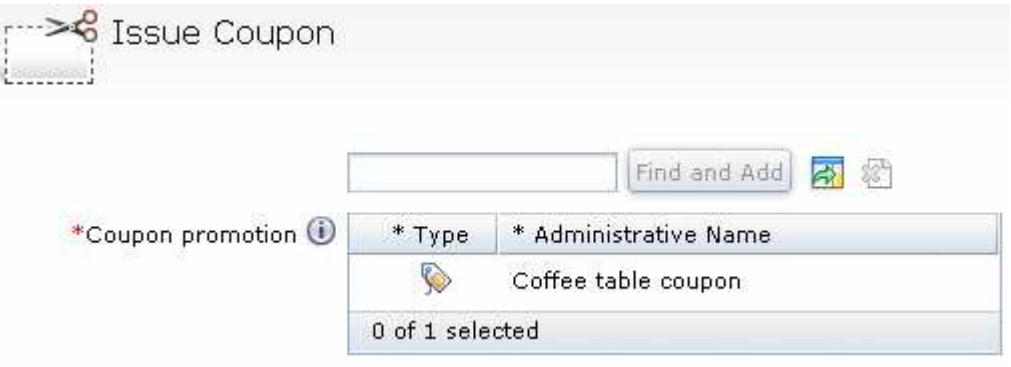

**10.** The completed activity looks like this.

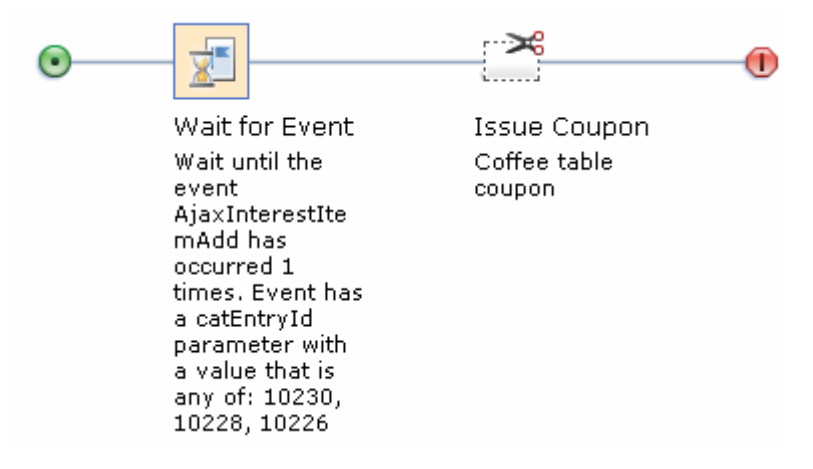

- **\_\_\_\_ 11.** Save and close your dialog activity and then activate it.
	- \_\_ a. Select **Save and Close**.
	- \_\_ b. Select the **Activities** tab in the Explorer View.
	- \_\_ c. Find the Issue coffee table coupon you just created, right click and choose **Activate**.
	- \_\_ d. You should now see a green circle in the Status column.

# **Part 4: Configure the server to track online behavior**

 In this section, you will configure your WebSphere Commerce test environment to track online behavior of shoppers. This step is necessary for the **Wait For Event** trigger to work. If you have previously completed these steps you can move on to Part 5.

- \_\_\_\_ 1. Open **WebSphere Commerce Developer** and expand the **WC** project. 白·9 WC E- sa WebSphereCommerceServer
	- Ė<sup>…</sup>Ĉ⇒ lib **E** META-INF 中<del>心</del> properties 東<del>口</del>xml
- \_\_\_\_ 2. Expand the **xml** and **config** folders and open the file **wc-server.xml**.
	- \_\_ a. Switch to the **Source** view of the file. Enable the SensorEventListener by setting its enable attribute to true.

```
<component
    compClassName="com.ibm.commerce.marketing.dialog.trigger.SensorEventListener"
    enable="true" name="SensorEventListener">
    <property display="false">
        <start enabled="true"/>
    </property>
</component>
```
 $-3.$ Save the file and Restart your WebSphere Commerce test server.

# **Part 5: Test your dialog activity**

 In this part of the lab, you will try out the new dialog activity and view the changes made to the My Account coupon wallet.

- $\_\_$ 1. **<WCDE\_INSTALL\_DIR>\hintsandtips.html** using the link provided in the **Useful URLs** section. Launch the Madisons store using the hintsandtips.html page at
- $2.$ Login with an existing shopper account or register a new shopper.
- $=$  3. \_\_\_\_ 3. Navigate to the **Furniture** > **Coffee Tables** category page.
- \_\_\_\_ 4. Use the Quick Info panel to add one of the coffee tables to your wish list

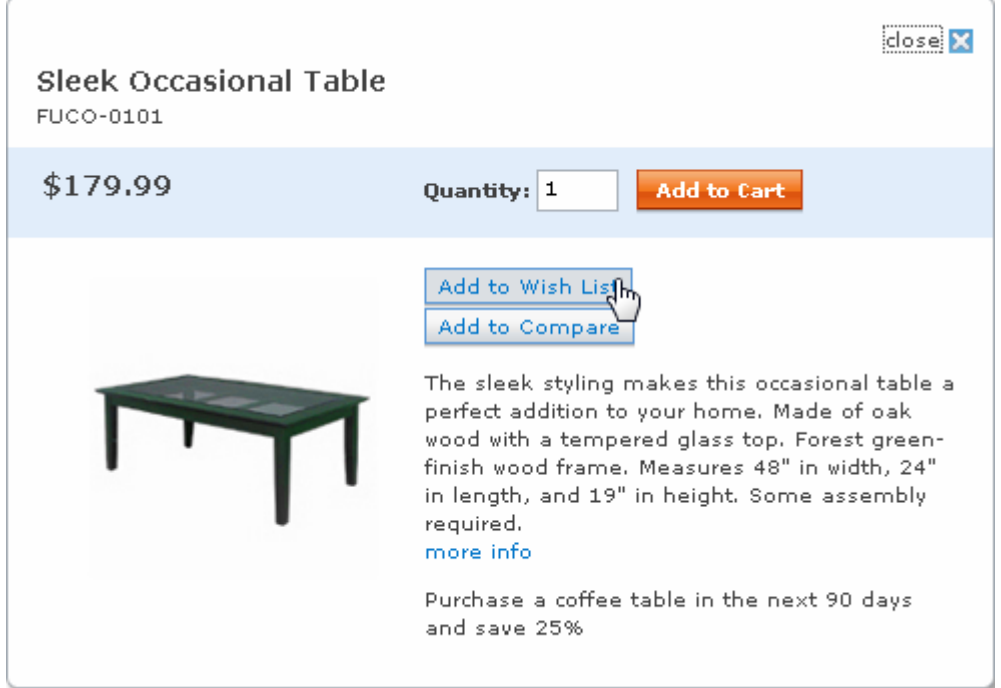

 $5.$ Navigate to My Account > My Coupons and verify that the coffee table coupon has been issued.

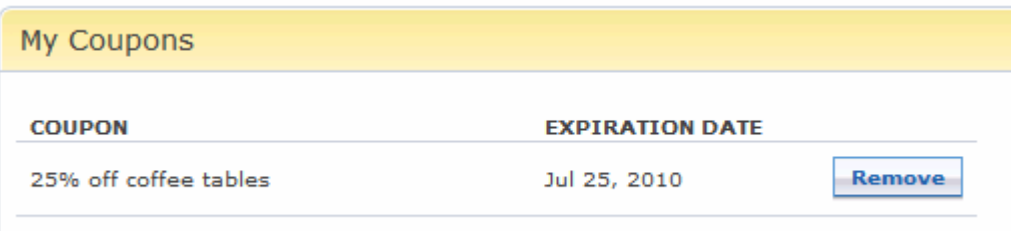

### **Part 6: What you did in this exercise**

In this tutorial you learned how to use the newest marketing trigger, Wait For Event.

You should now understand how to complete these tasks:

- Define a coupon promotion
- $\bullet$ Use the Wait For Event trigger to recognize and react to a WebSphere Commerce store command